#### **Instructions for Running Risk Based Reports and Completing AFMSS Matrix**

Many of the following example screens from AFMSS show fiscal year (FY) 2013. Please keep in mind that these are only examples and your actual screens in the Automated Fluid Minerals Support System (AFMSS) must show FY 2014.

1. From the AFMSS Splash screen select "Risk Strategy Reports" and click on the "PI Risk Analysis Report (IEP.35R)

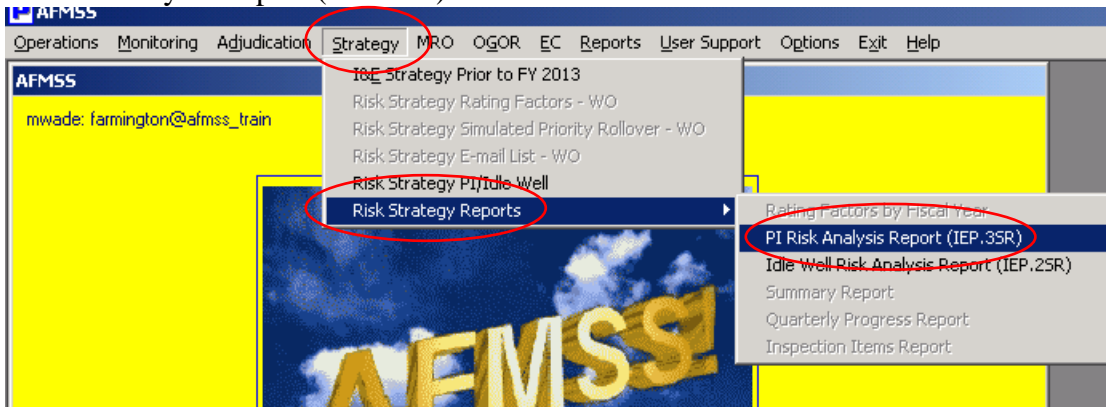

2. Click "Set Fiscal Year"

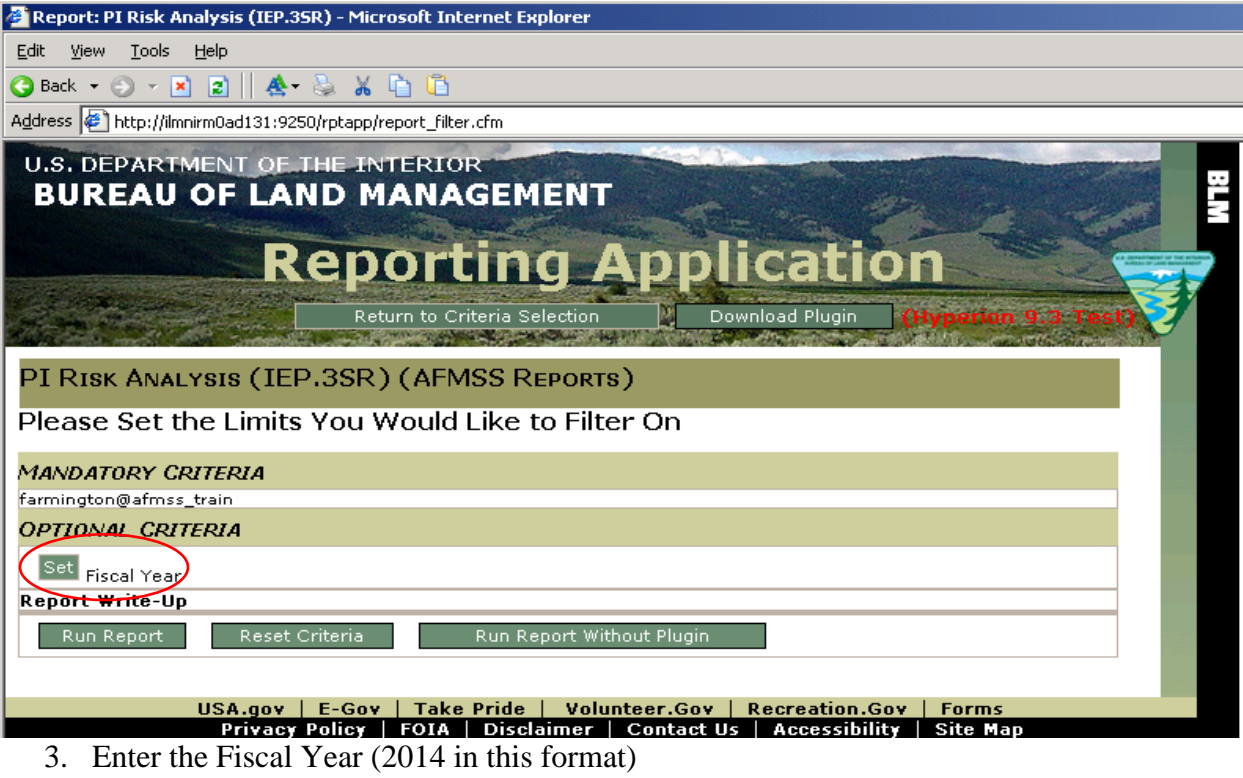

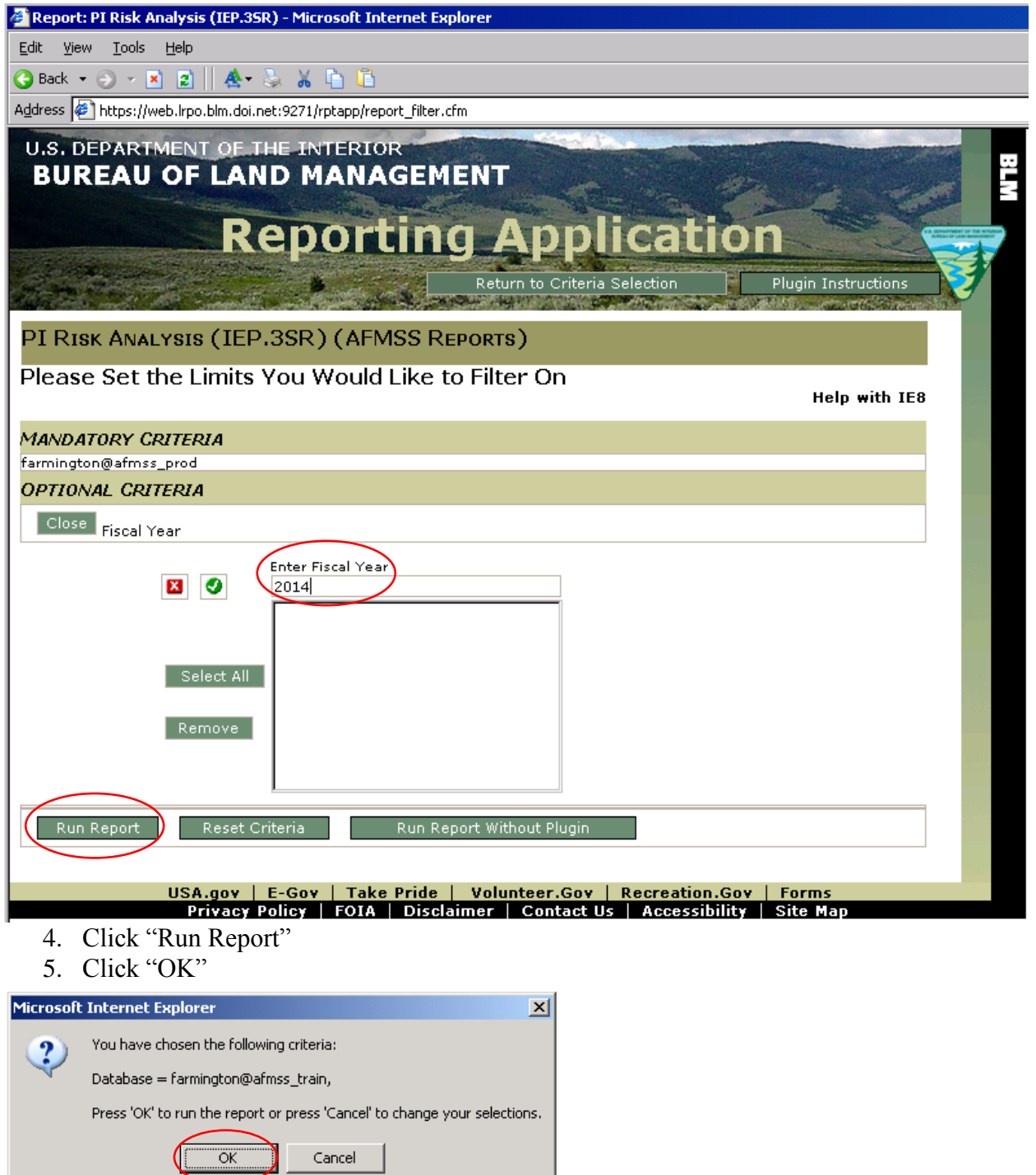

After the report is displayed,

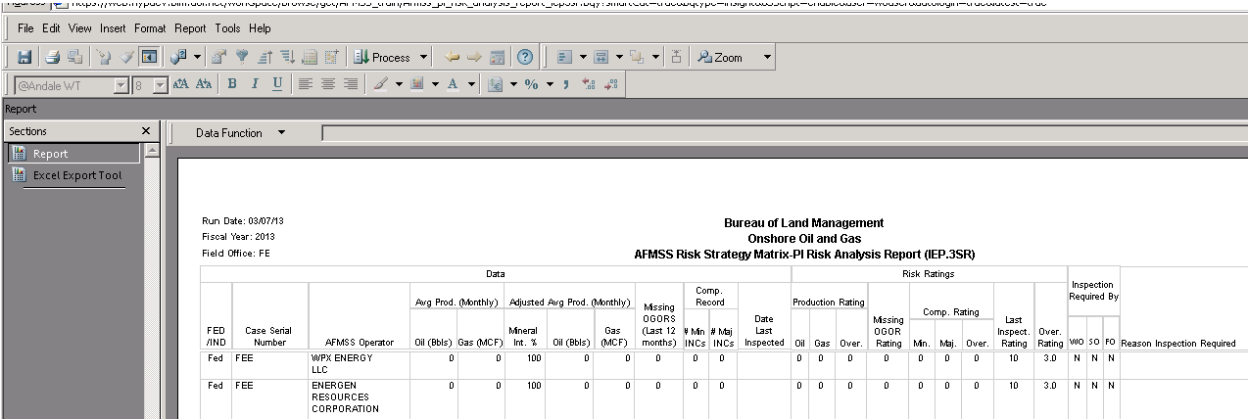

6. Click "Excel Export Tool"

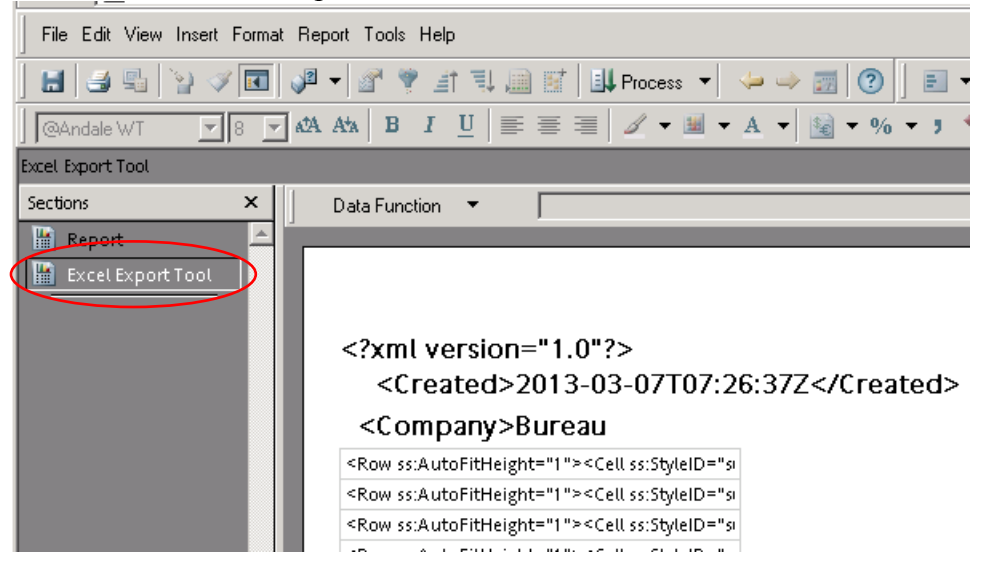

7. Select "File", "Export" and click on "Section…"

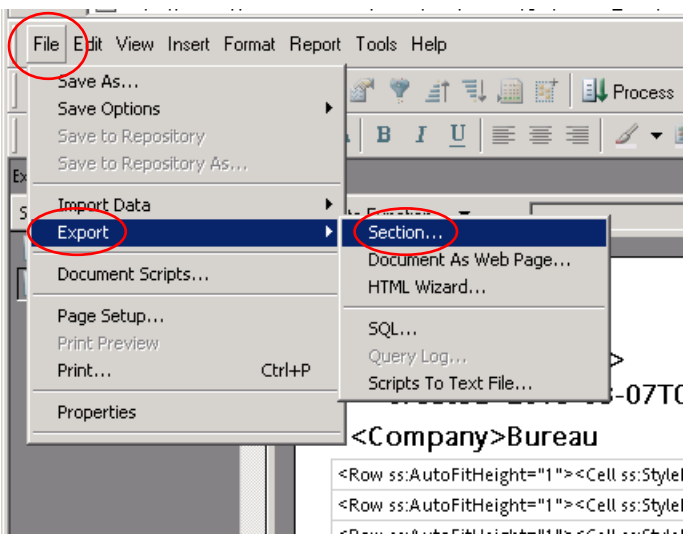

8. Be sure you have "My Documents" in the "Save in:" displayed and select "Excel [\*.xls]" for "Save as type:"

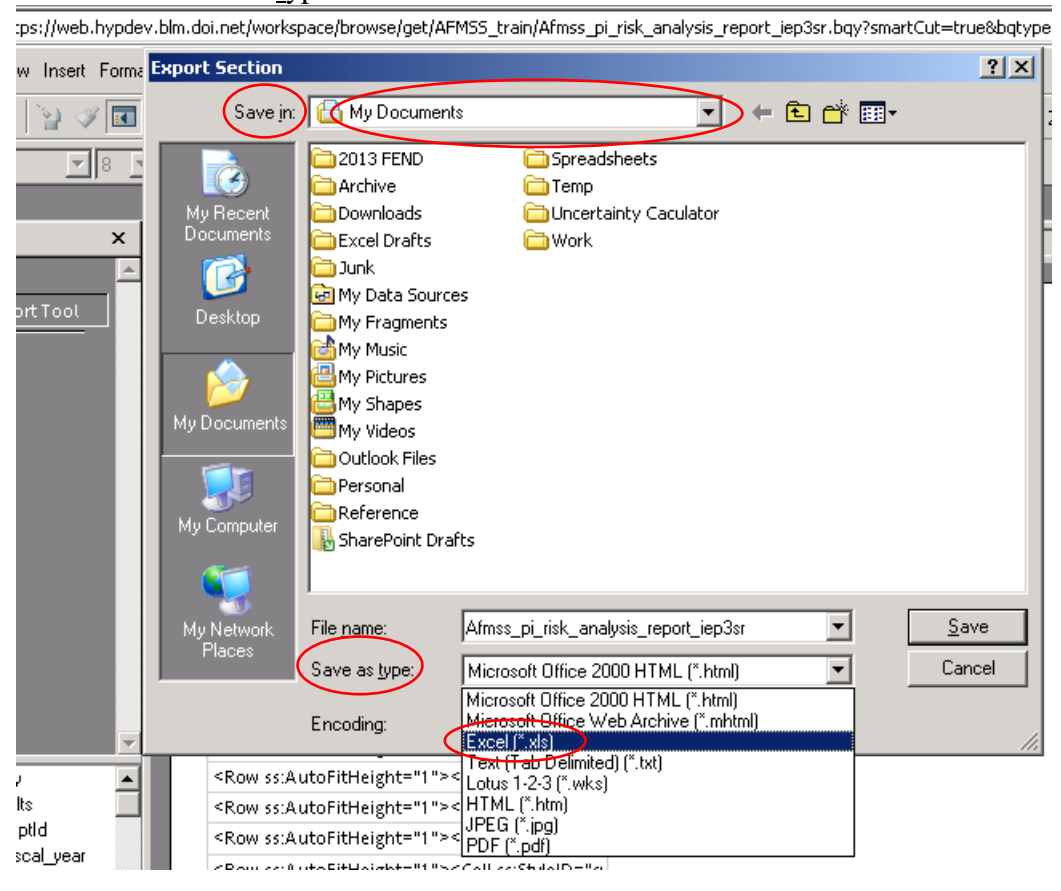

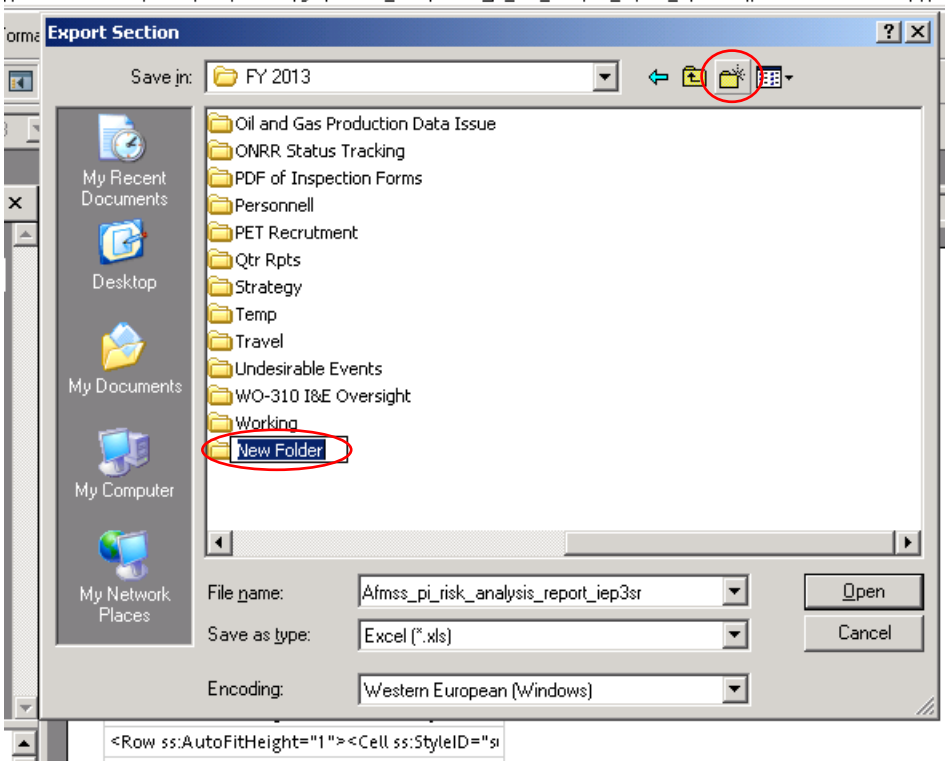

9. You should create a "New File" folder for the FY14 Strategy

#### For example:

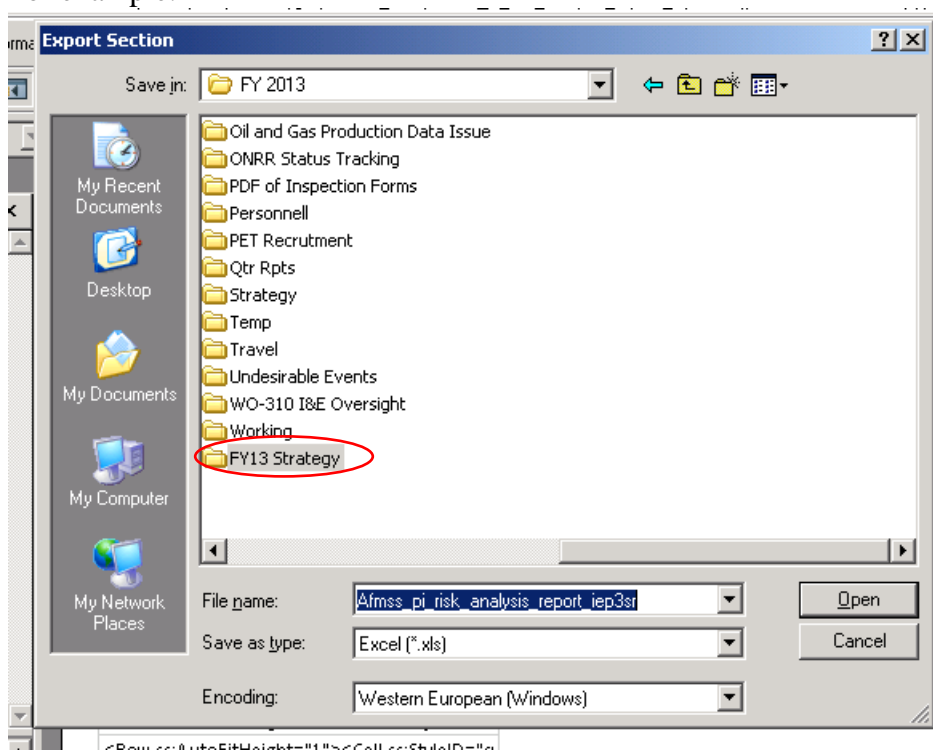

ZD am zzeñ uka DikBaiakke 91 % az Call zzeñalatñ e %a

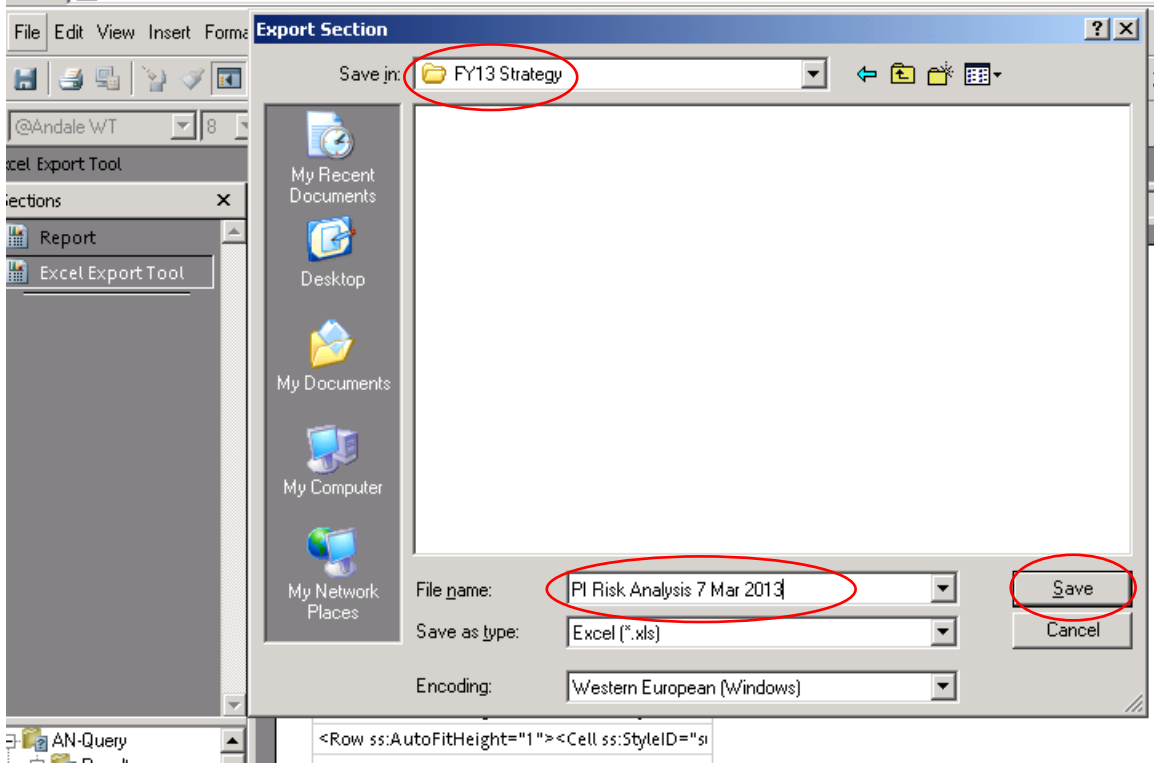

10. Select the file folder you created, give the file a file name, and click "Save"

The file name should be descriptive and contain the date you save the report. If your office has both Federal and Indian databases, it will help to identify "Federal" or "Indian" as appropriate in the file name. Example of possible file names:

- PI Risk Analysis October 15 2013
- Federal PI Risk Analysis 10 15 13
- $\bullet$  Indian PI RA Oct 15 13
- Federal PI Risk Analysis Farmington 15 October 2013
- Indian PI Risk Analysis Rio Puerco 15 Oct 13
- $\bullet$  PI RA Moab 10.15.13

# 11. Click the small "x" to close

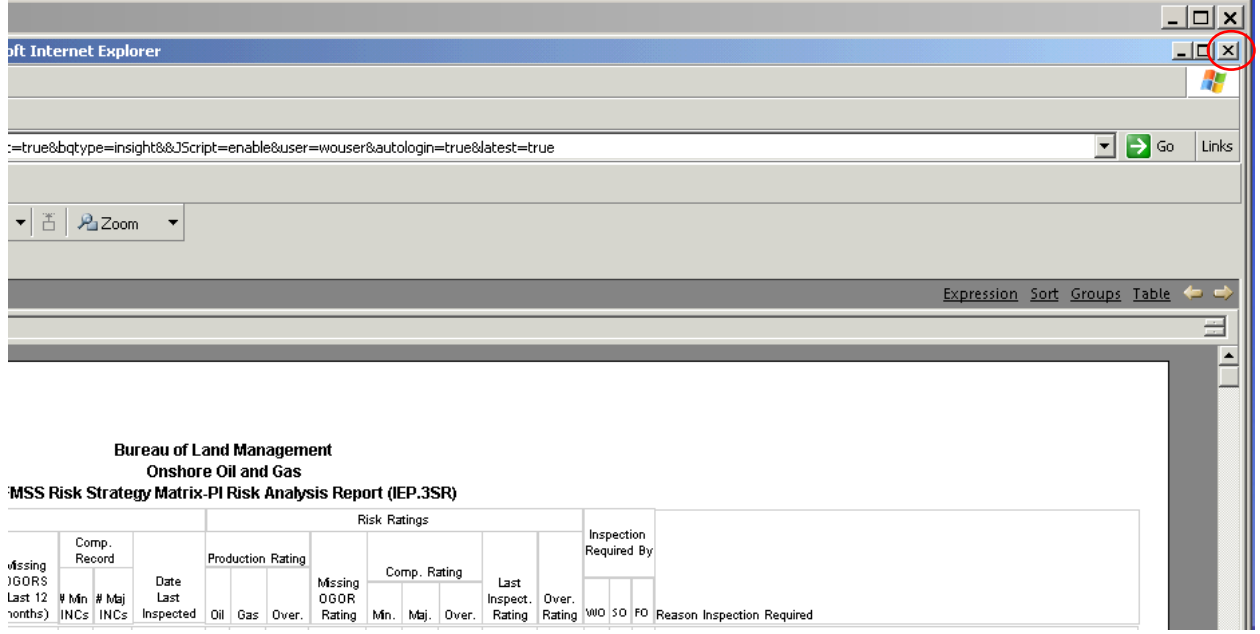

# 12. Click "No" then the small "x" to close

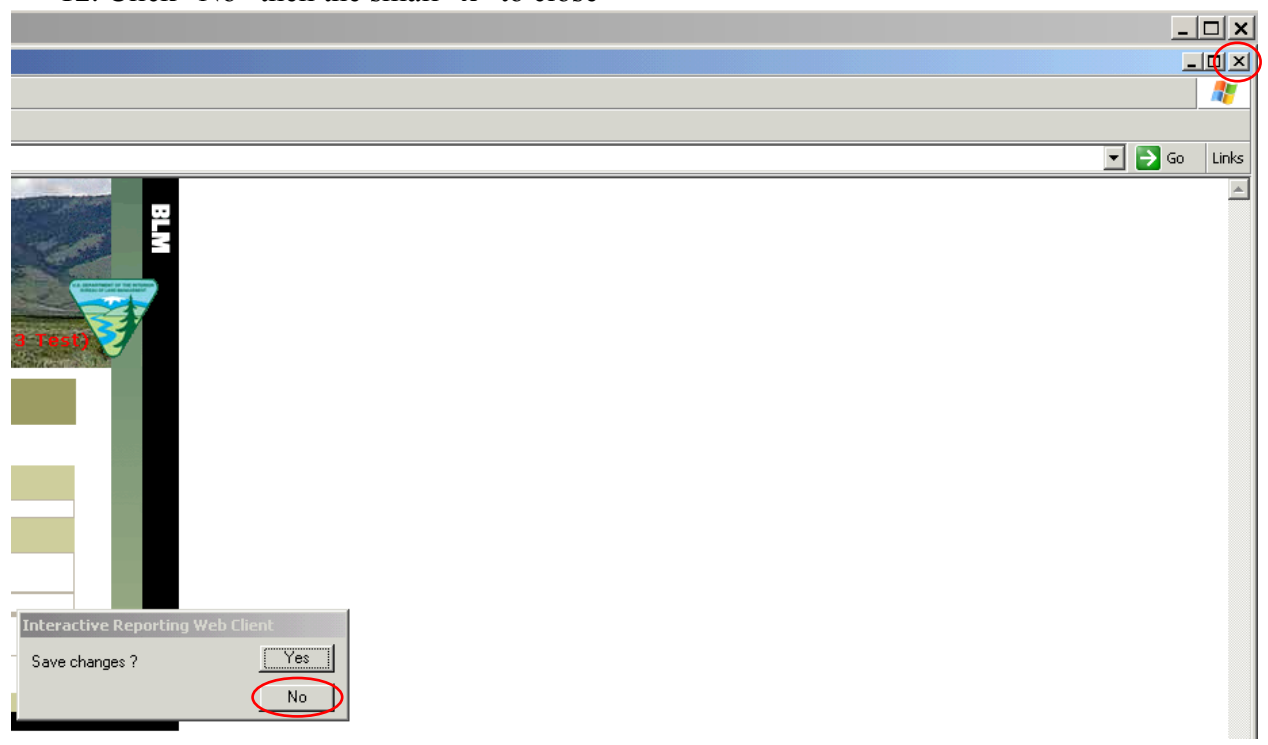

13. From the AFMSS Splash screen select "Risk Strategy Reports" and click on the "Idle Well Risk Analysis Report (IEP.25R)

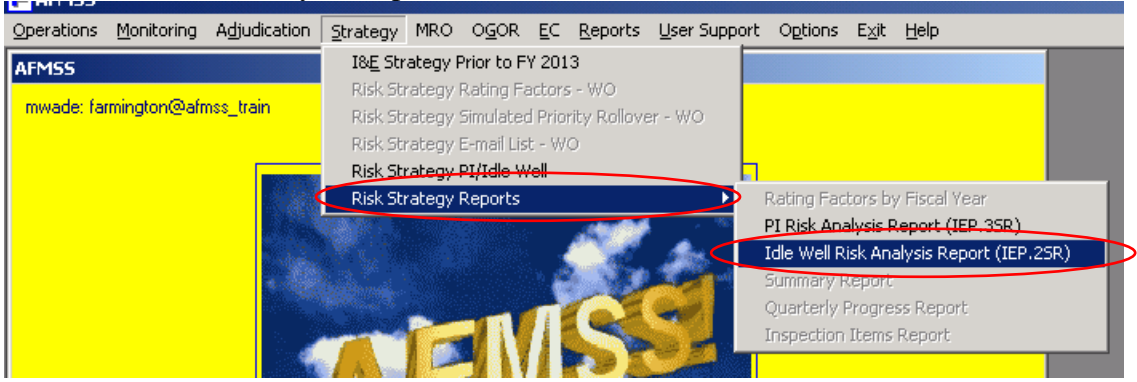

14. Click "Set Fiscal Year"

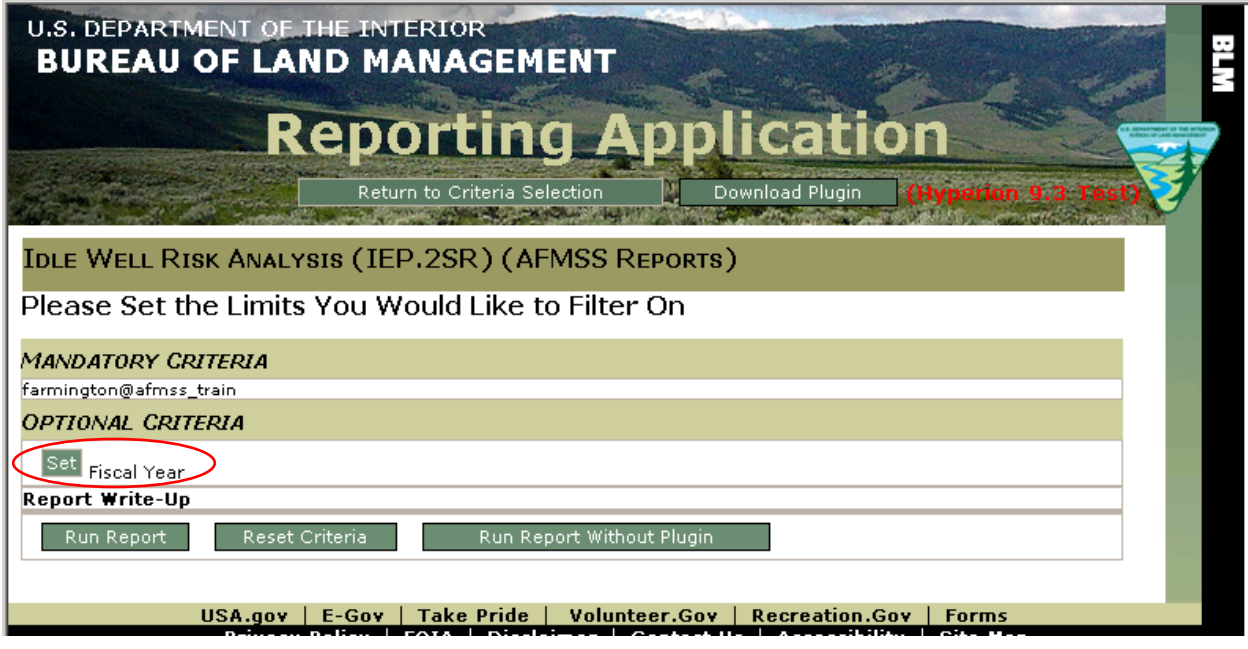

15. Enter the Fiscal Year (2014 in this format)

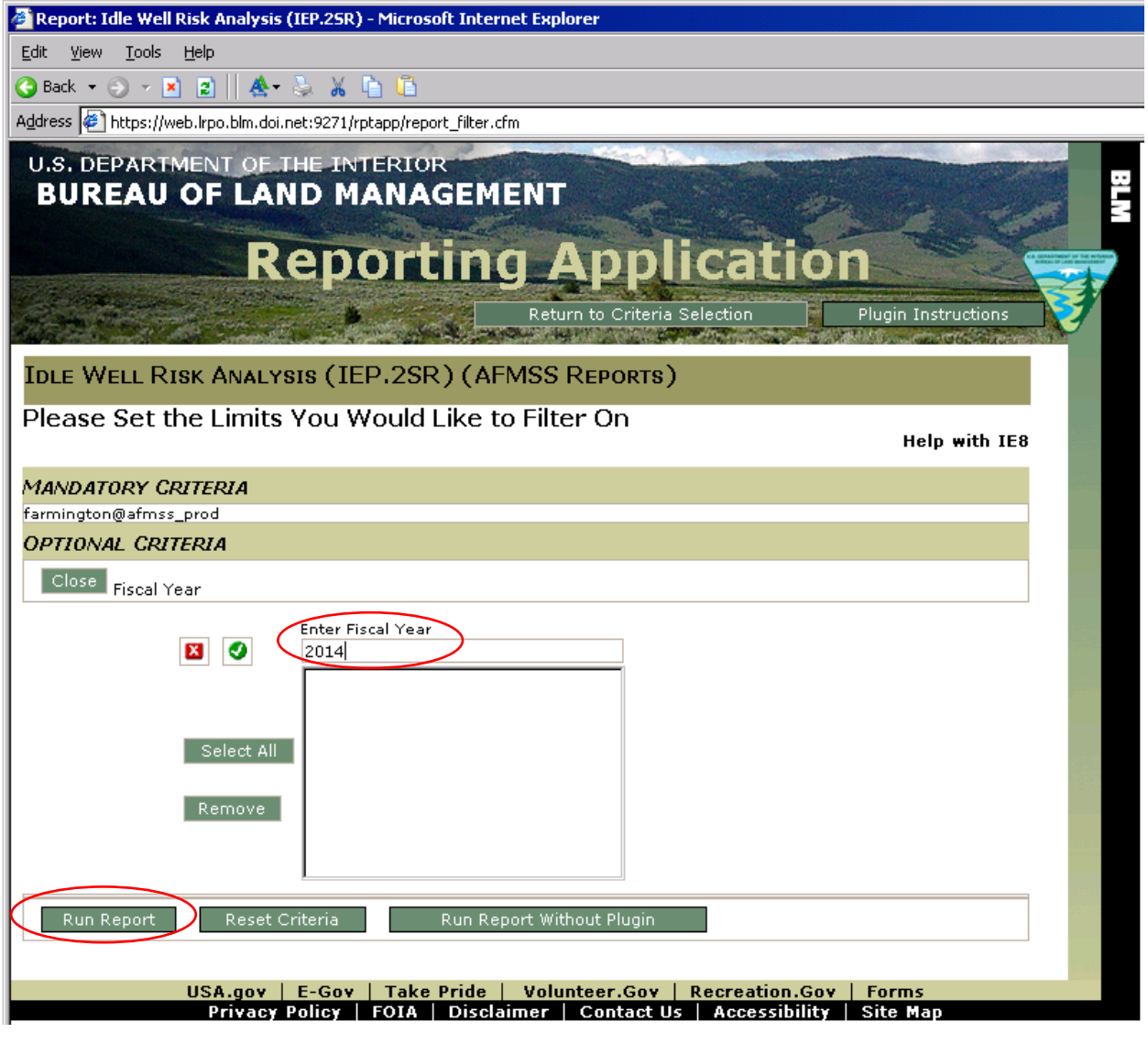

- 16. Click "Run Report"
- 17. Click "OK"

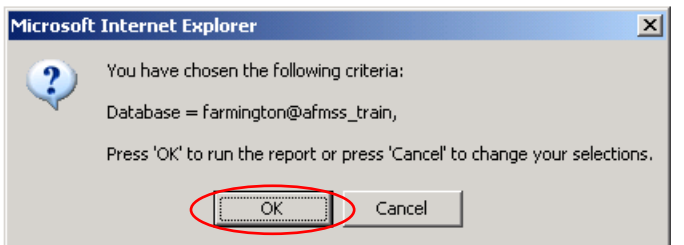

#### After the report is displayed,

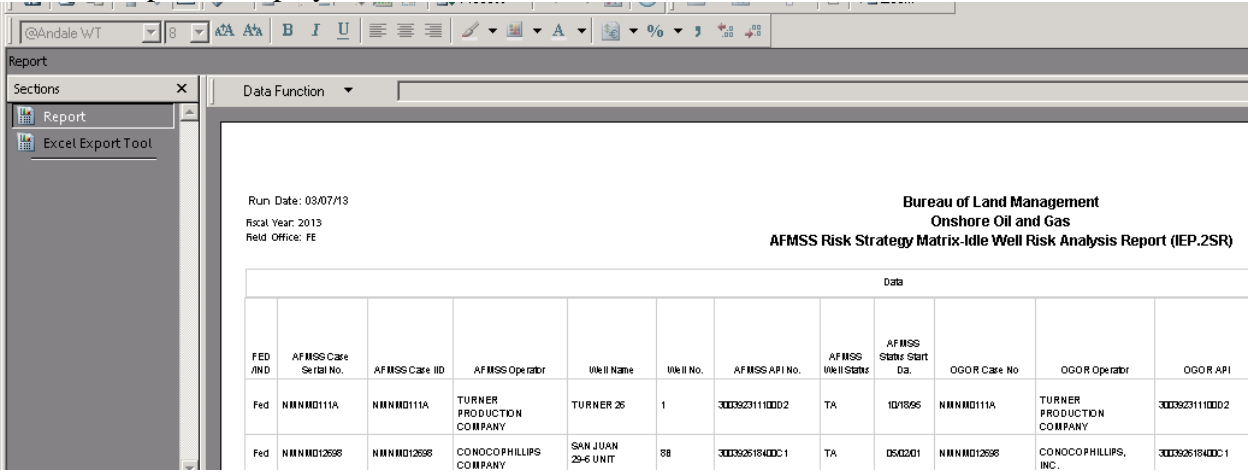

#### 18. Click "Excel Export Tool"

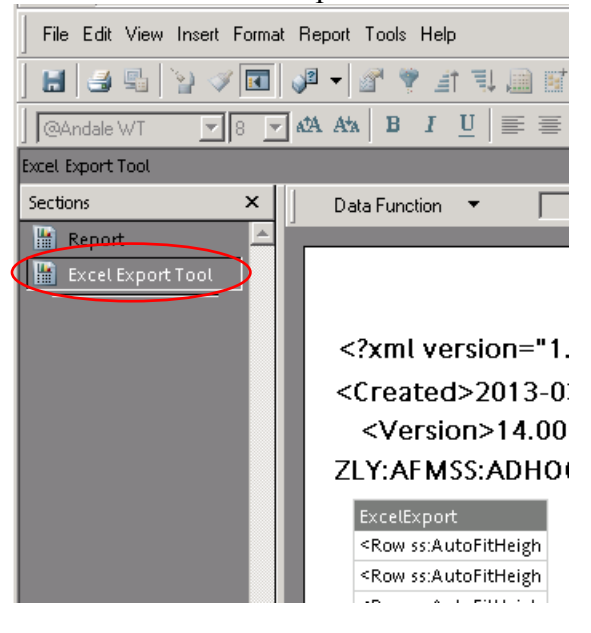

19. Select "File", "Export" and click on "Section…"

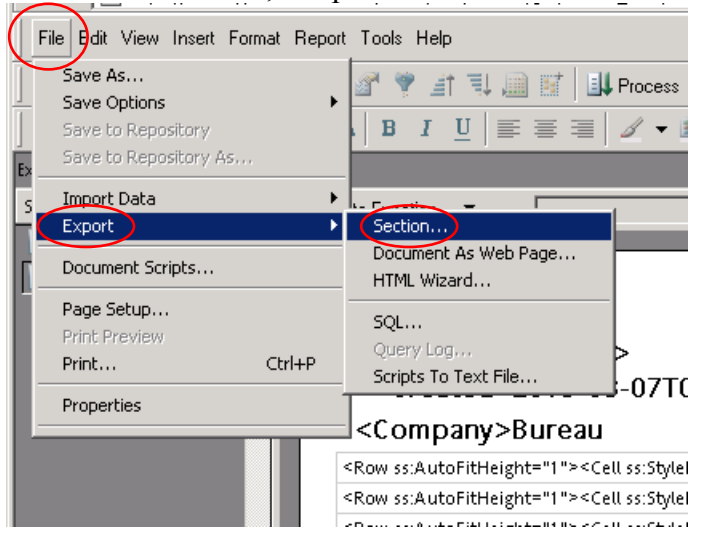

20. Be sure you use the same (Save in:) file folder that was used for the PI Report and select "Excel [\*.xls]" for "Save as type:"

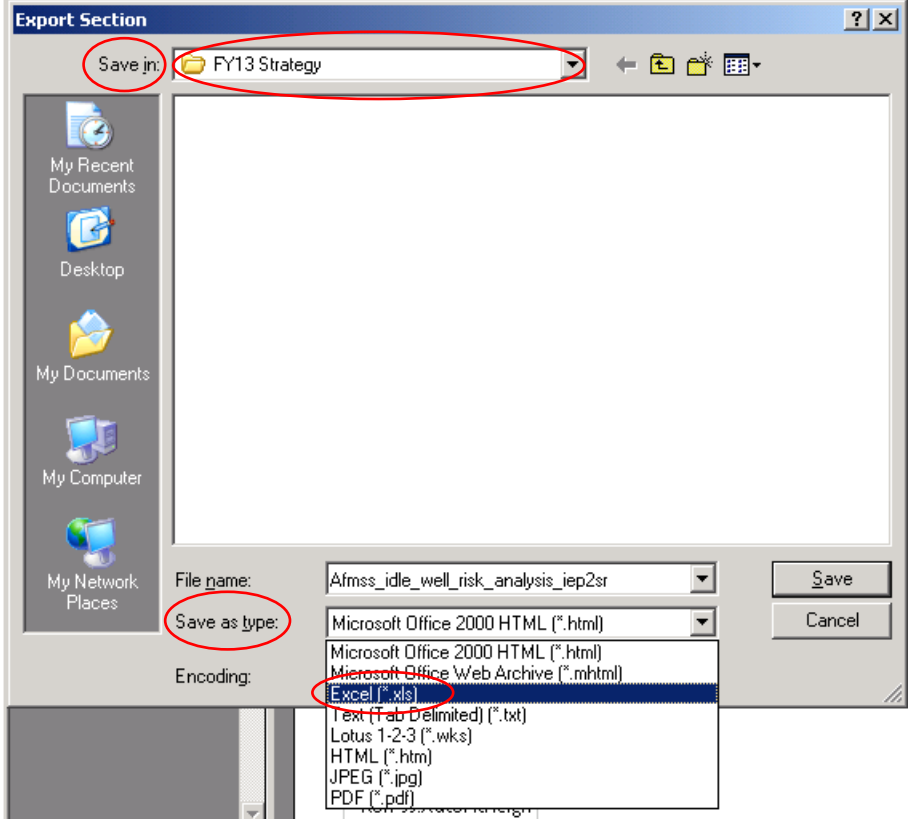

21. Select the file folder you created, give the file a file name, and click "Save"

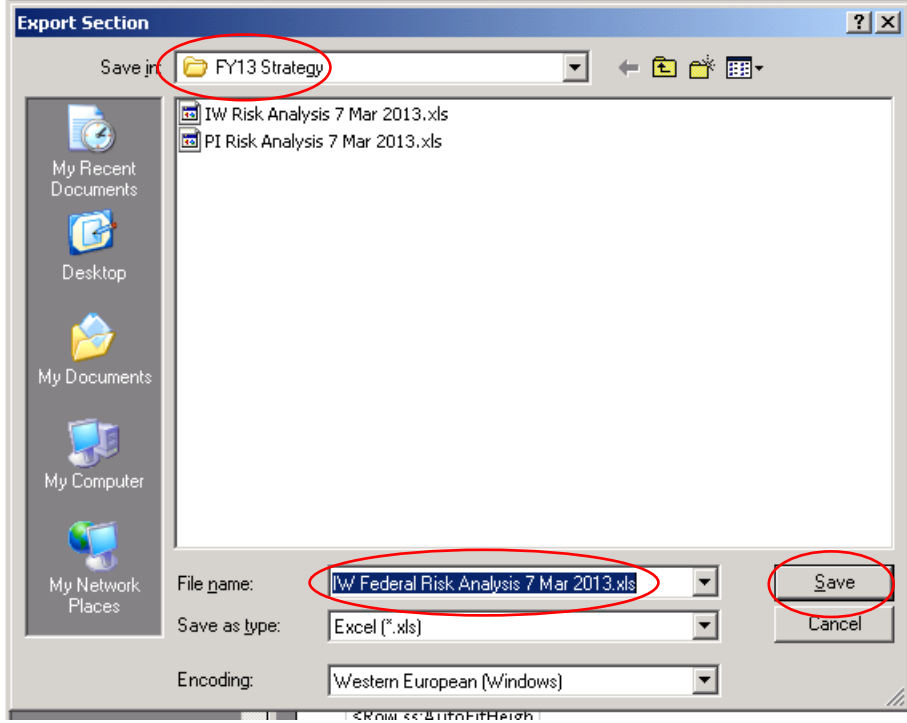

The file name should be descriptive and contain the date you saved the report. If your office has both Federal and Indian databases, it will help to identify "Federal" or "Indian" as appropriate in the file name. Example of possible file names:

- IW Risk Analysis October 15 2013
- Federal IW Risk Analysis 10 15 13
- $\bullet$  Indian IW RA Oct 15 13
- Federal IW Risk Analysis Farmington 15 October 2013
- Indian IW Risk Analysis Rio Puerco 15 Oct 13
- $\bullet$  IW RA Moab 10.15.13

### 22. Click the small "x" to close

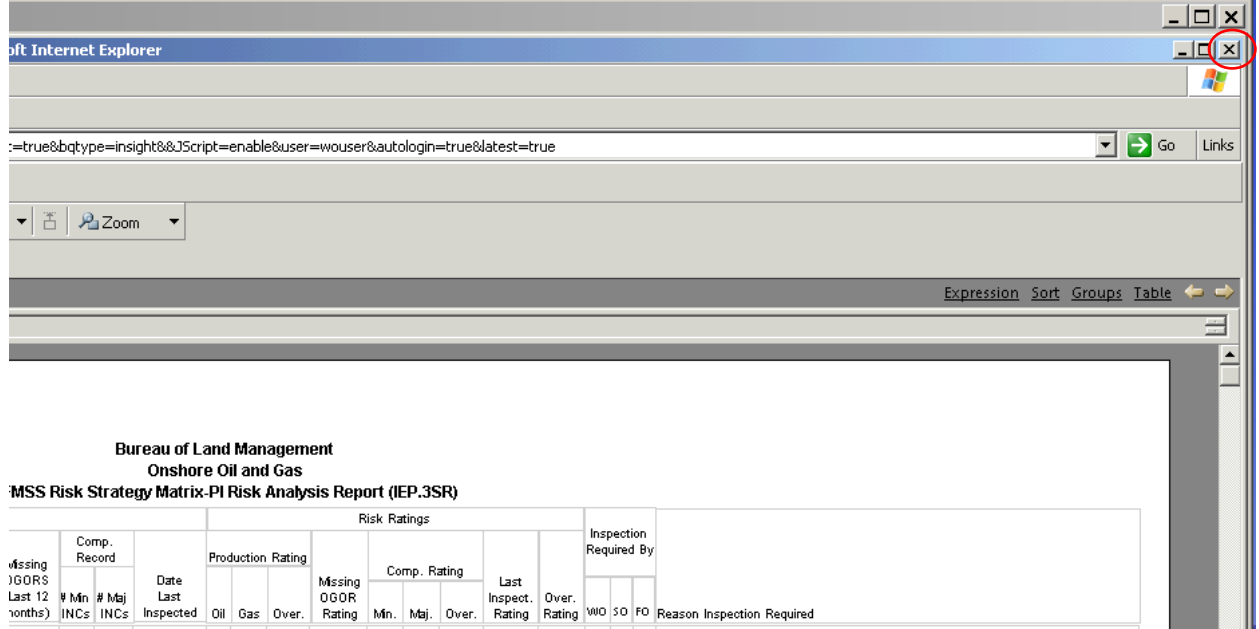

#### 23. Click "No" then the small "x" to close

**COL** 

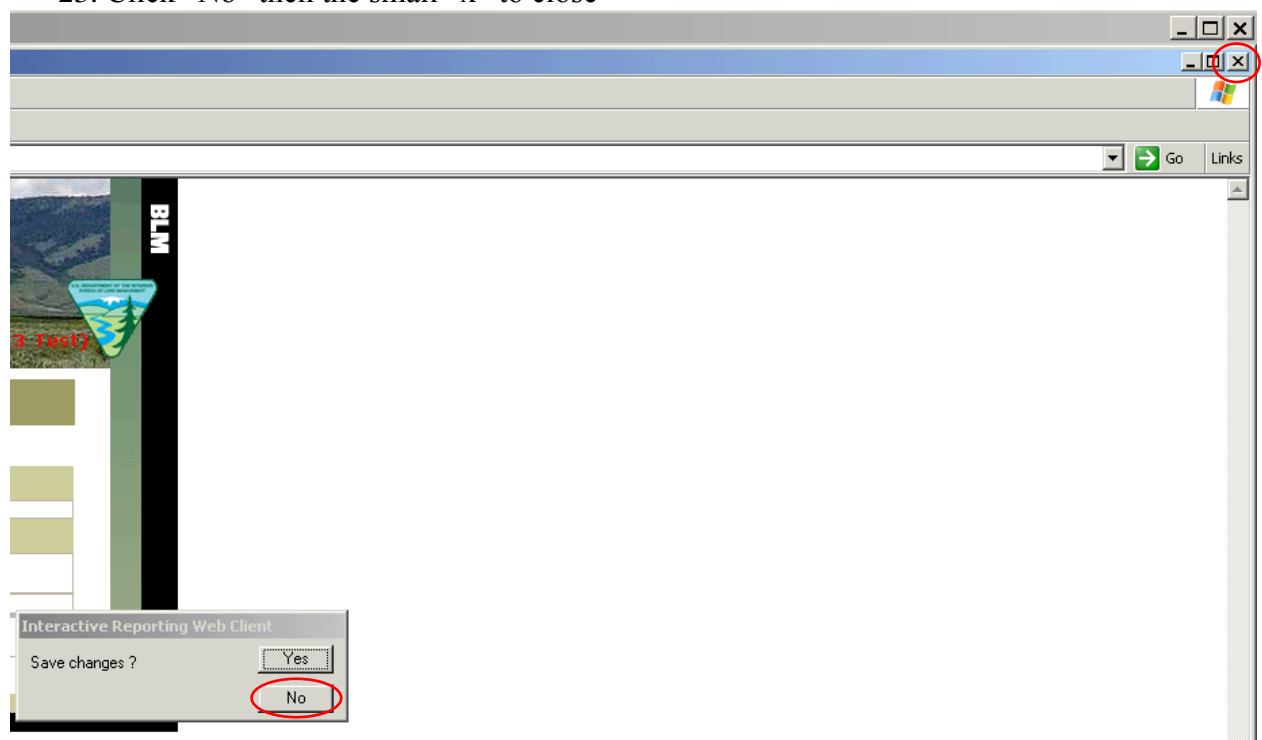

24. After correcting any data issues found in the reports (PI & IW), re-run the report(s) and save as Excel spreadsheet(s)

25. Select "Strategy" and click on "Risk Strategy PI/Idle Well"

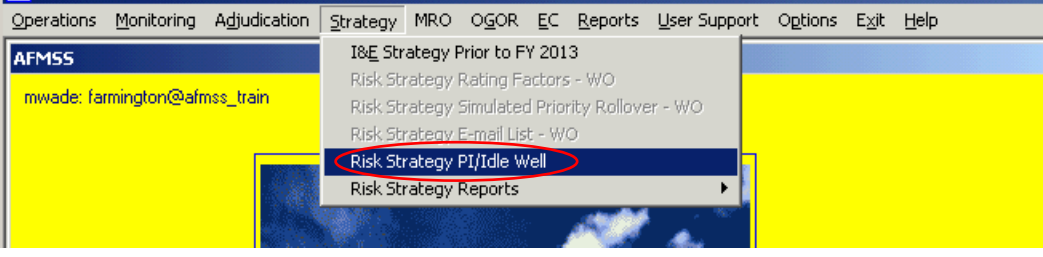

26. Fill in the "Wells Estimated to be Drilled, Abandoned, or have Workovers" for Federal

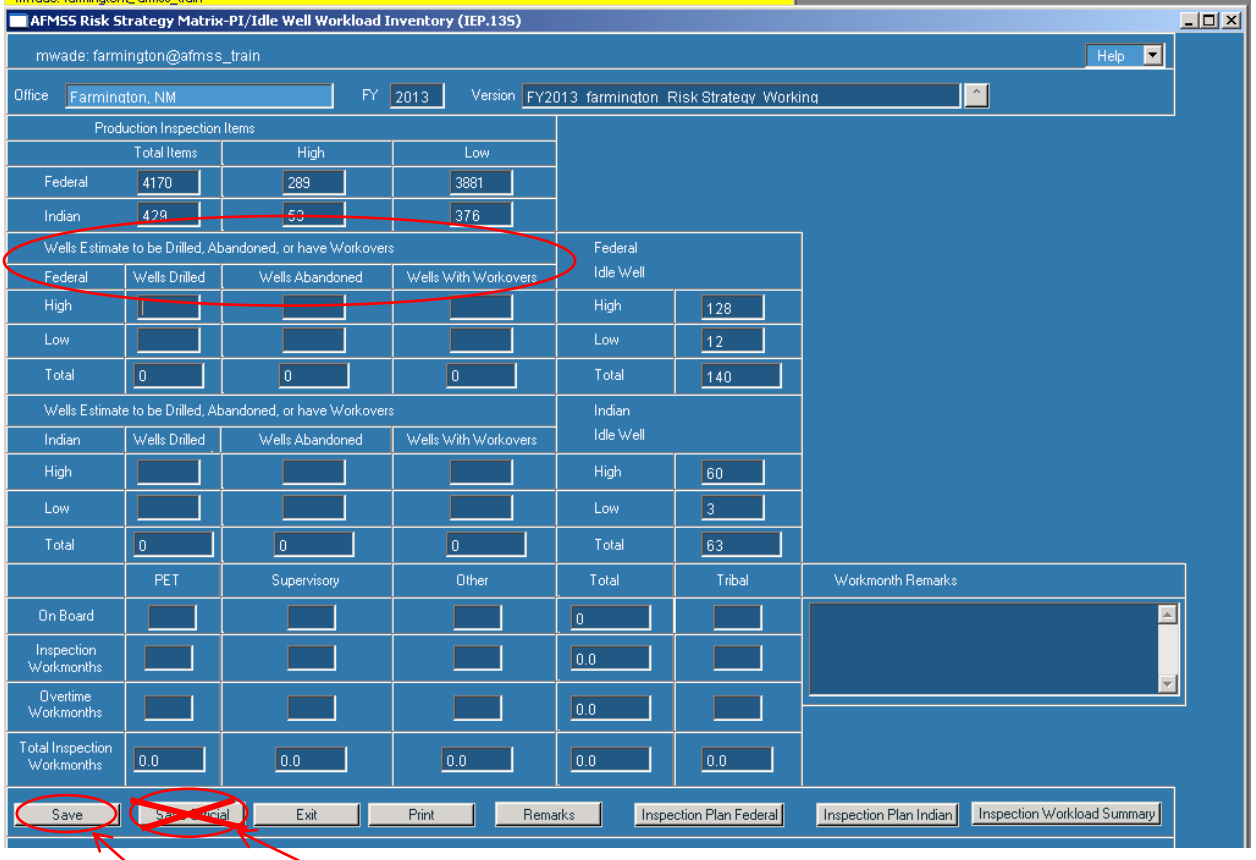

27. Click on "Save" **NOT "Save Official"**

## 28. Fill in the "Wells Estimated to be Drilled, Abandoned, or have Workovers" for Indian (if appropriate)

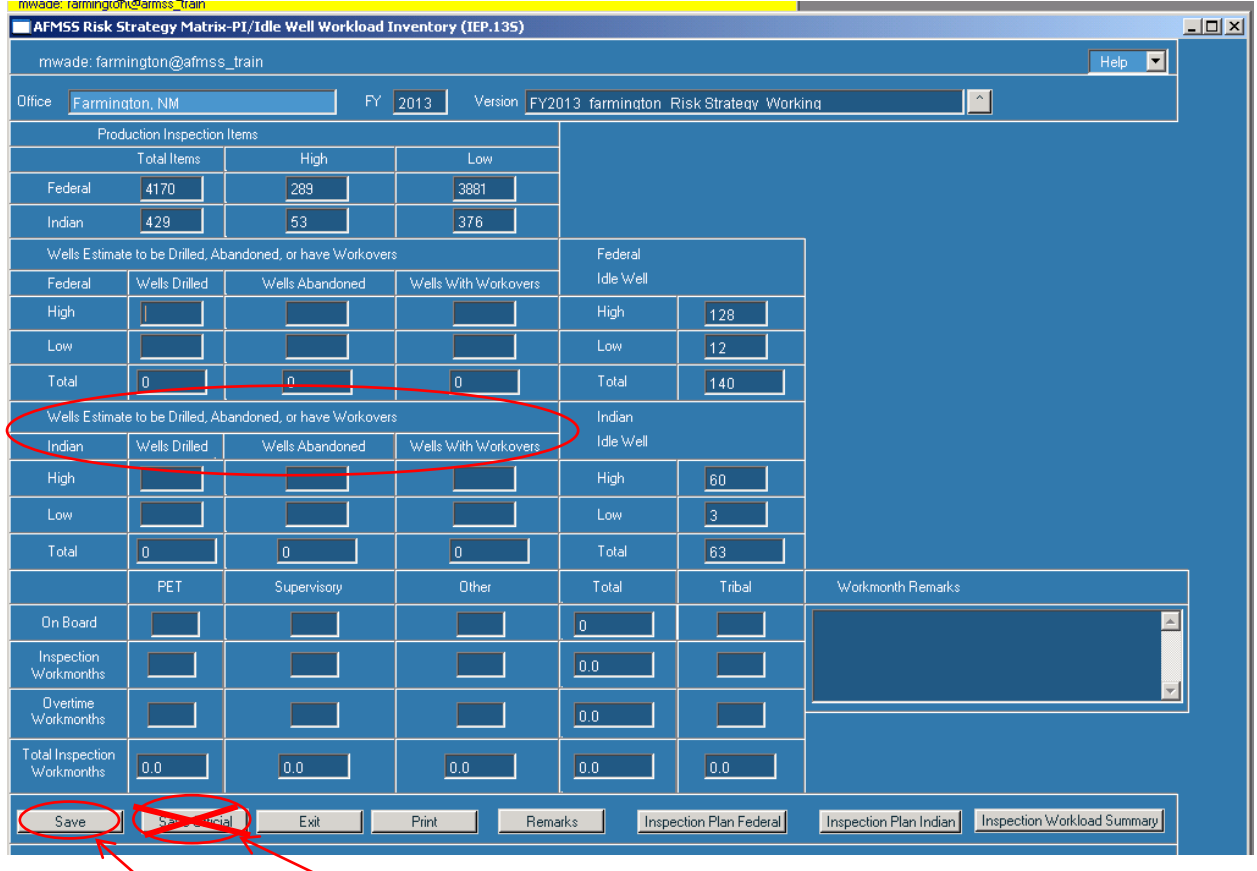

29. Click on "Save" **NOT "Save Official"**

30. Fill in the staff "On Board", "Inspection Workmonths", "Overtime Workmonths" (PET, Supervisory, other, Tribal) and "Workmonth Remarks"

**Important Note:** Only count staff performing production (PI), alleged theft (TH), drilling (DW), abandonment (PD), workover (WK), undesirable events (UP), idle well (IW), nonenvironmental oversight (OV) inspections, or entering inspections into AFMSS.

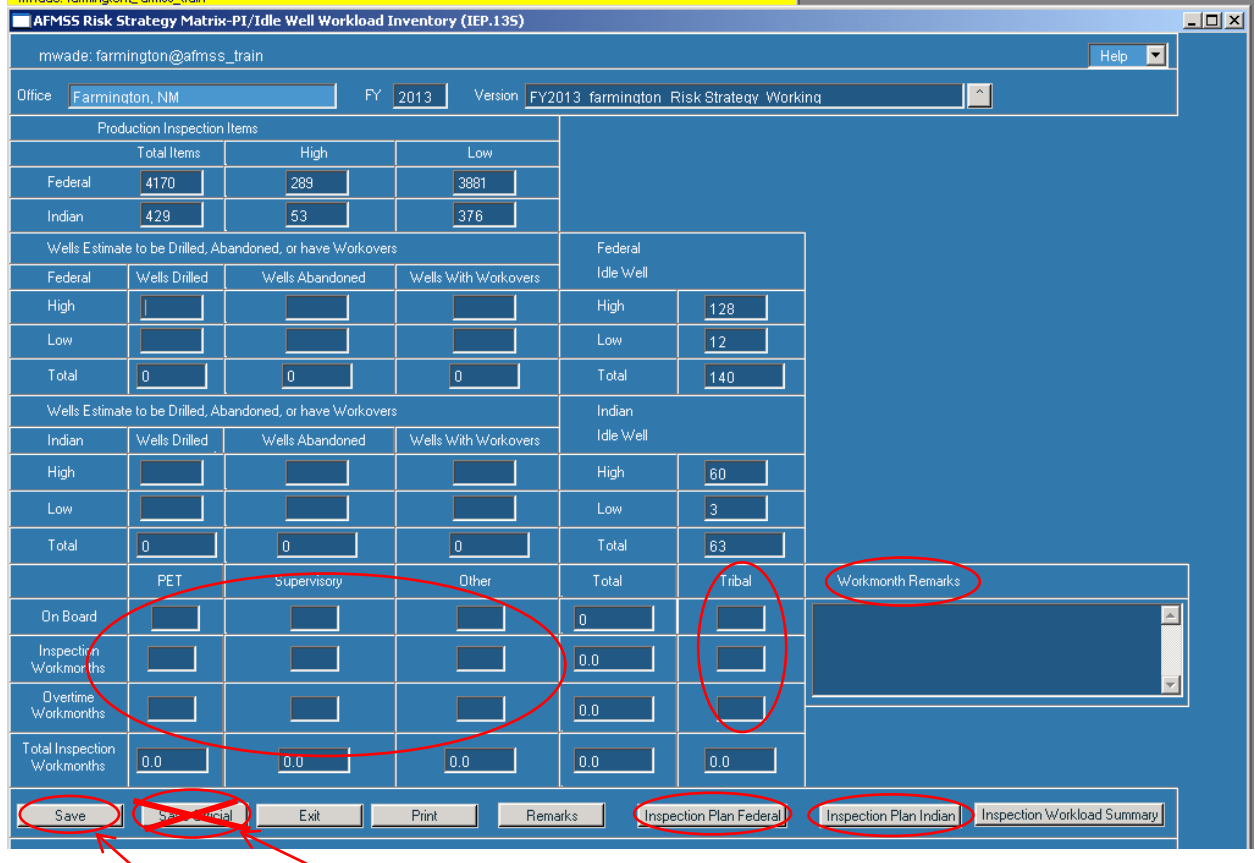

- 31. Click on "Save" **NOT "Save Official"**
- 32. Click on "Inspection Plan Indian" or if not an Indian office, click on "Inspection Plan Federal" and go to 38

**Important Note:** Be careful to accurately account for "Inspection Workmonths". Inspection Plan Indian + Inspection Plan Federal + Attachment 2 Indian {"Production Accountability Staff" $\}$  + Attachment 2 Federal {"Production Accountability Staff" $\}$  = Total staff workmonths available to perform production (PI), production accountability (RA, RV), alleged theft (TH), non-environmental oversight (OV), drilling (DW), abandonment (PD), workover (WK), undesirable events (UP), idle well (IW) inspections or entering inspections into AFMSS. The available workmonths for an individual (PET, Supervisor, Other, or Tribal) may be divided between this matrix and attachment 2.

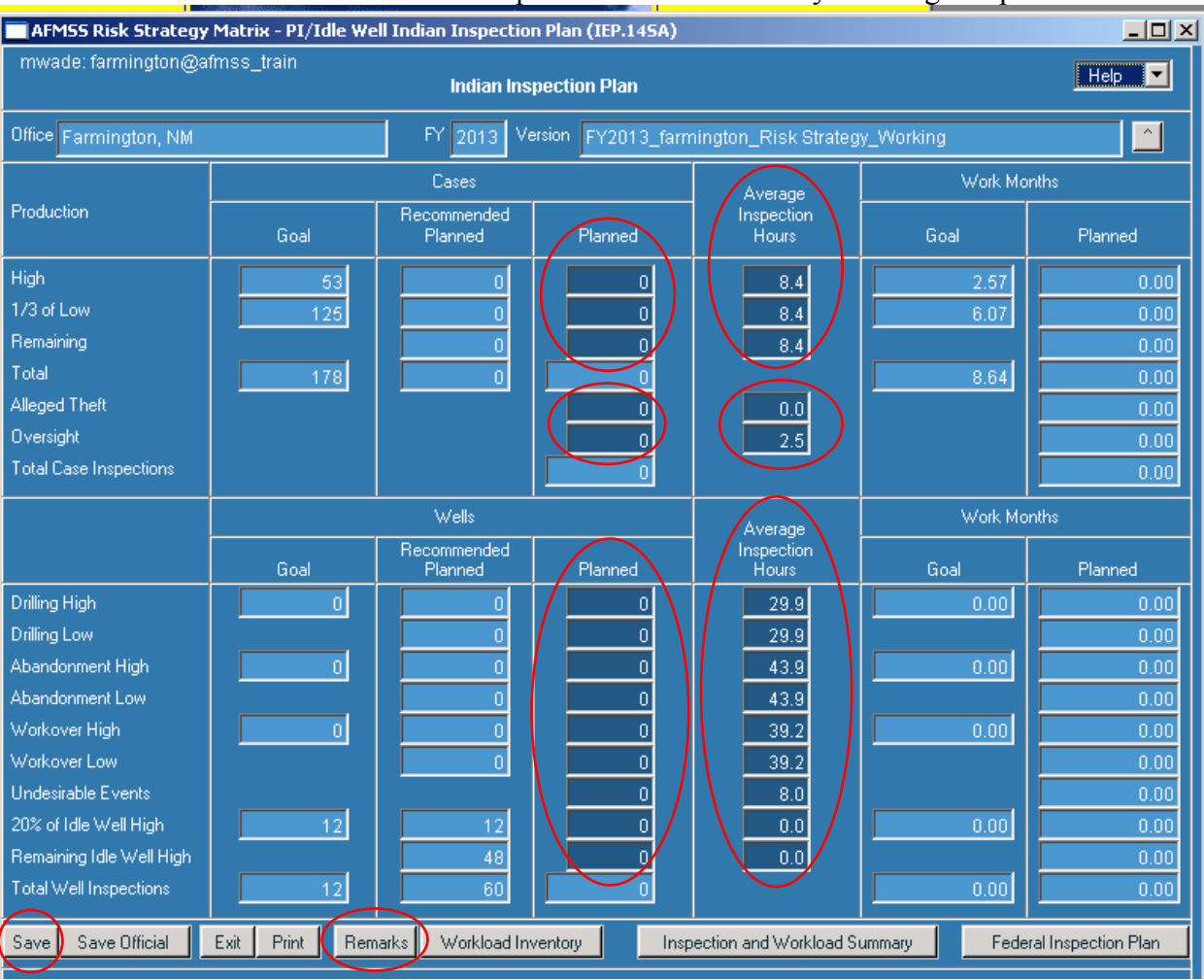

#### 33. Enter the number of "Planned" inspections and if necessary "Average Inspection Hours"

**34.** Click on "Save" **NOT "Save Official"**

**35.** Click on "Remarks"

36. Be sure to note in "Remarks" any changes to "Average Inspections Hours", what was changed, why it was changed, the original number, and the new number

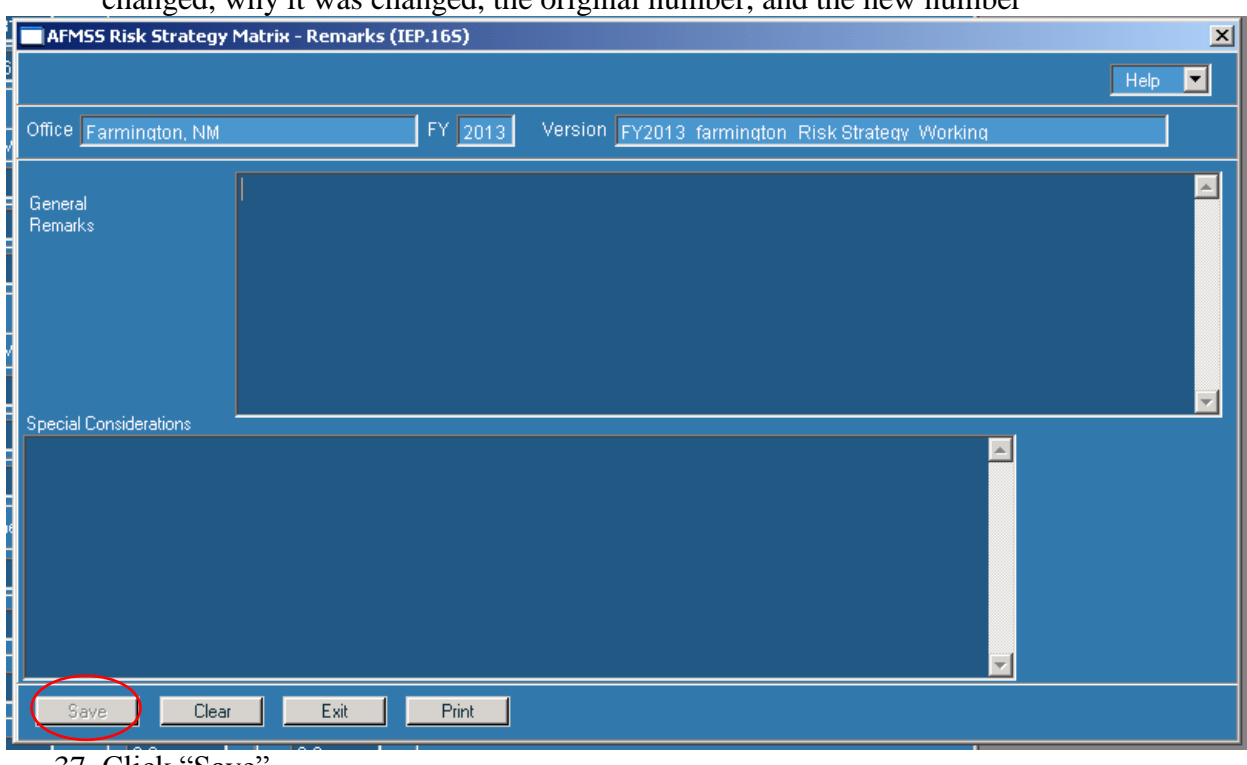

37. Click "Save"

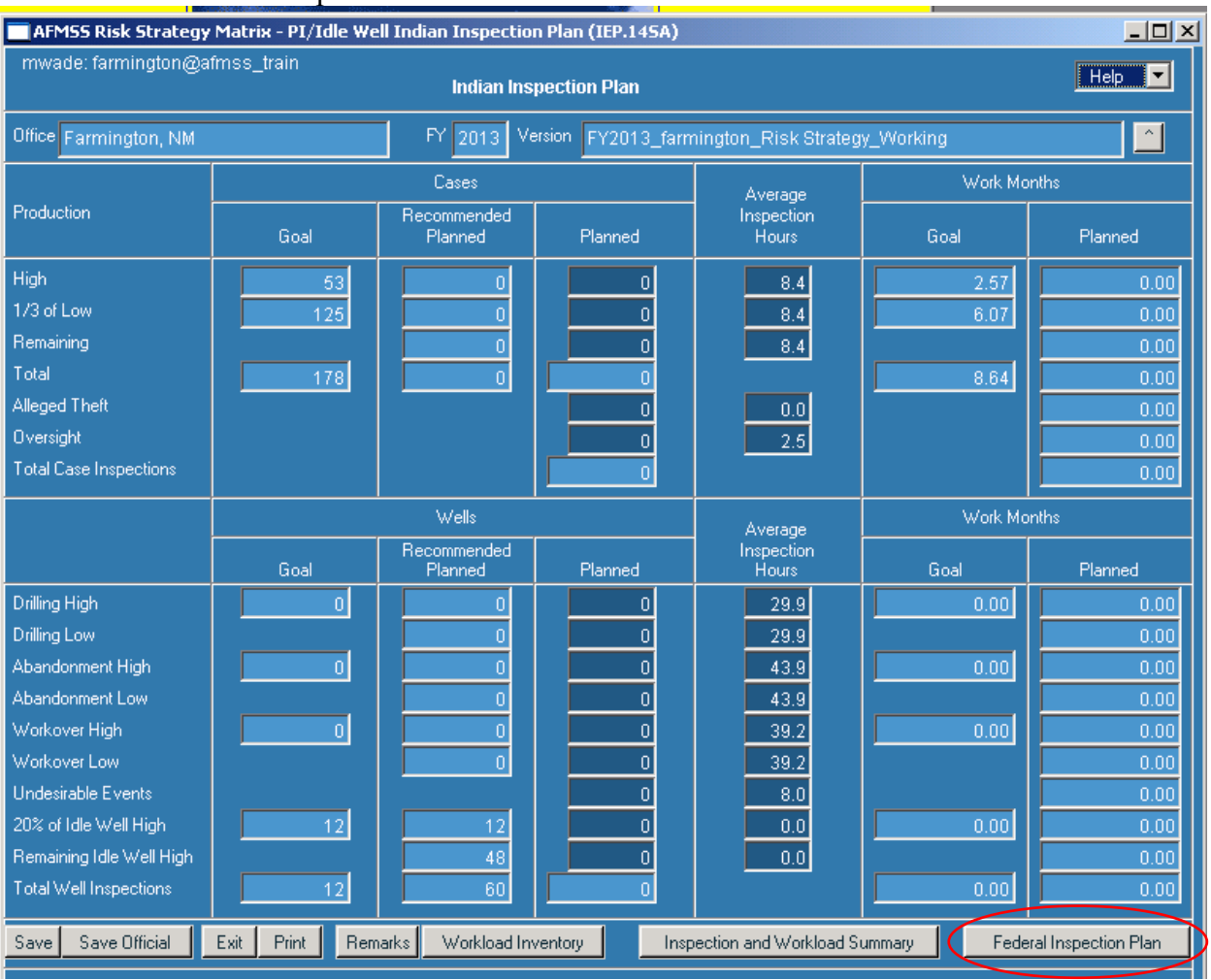

## 38. Click "Federal Inspection Plan"

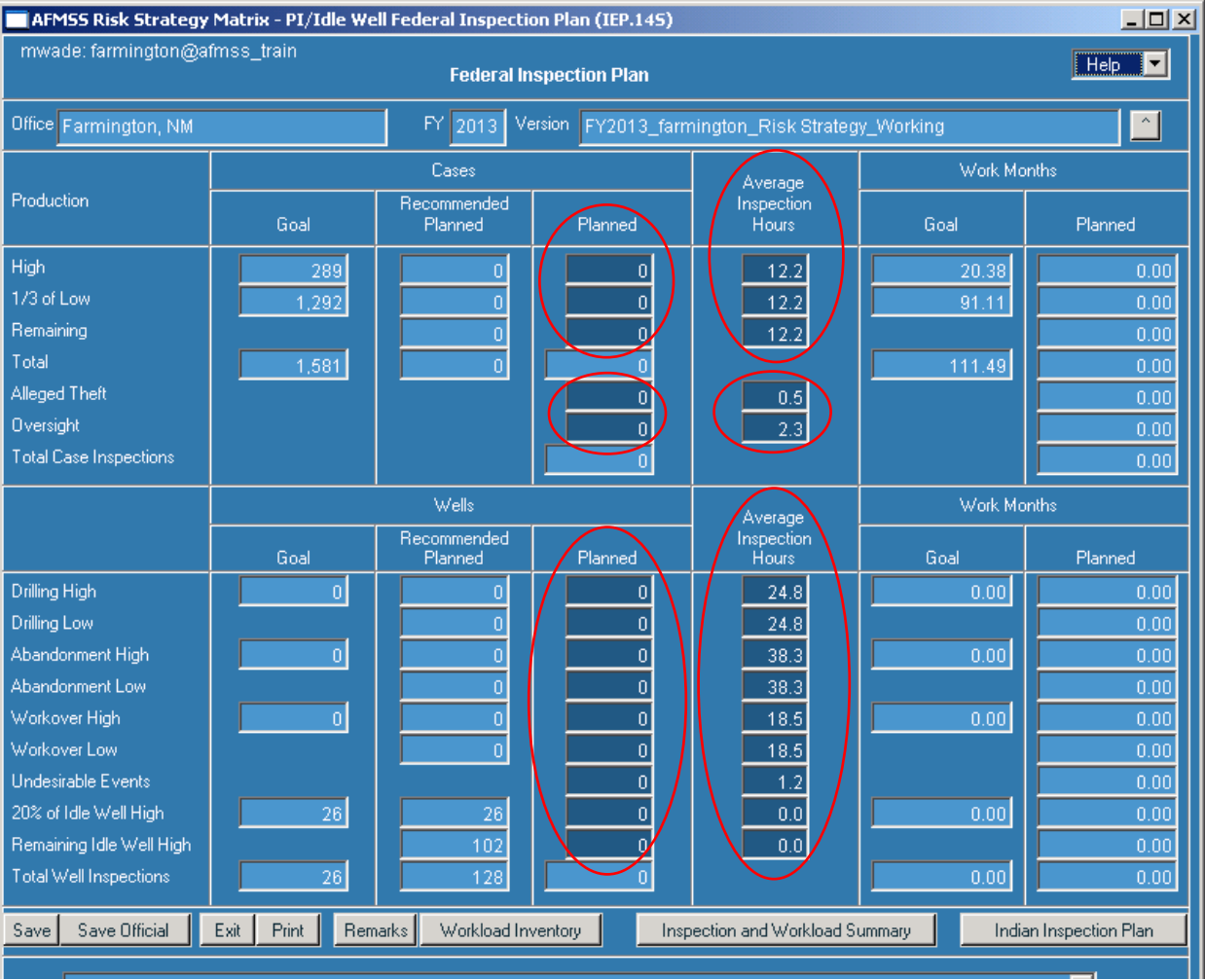

# 39. Enter the number of "Planned" inspections and if necessary "Average Inspection Hours"

**40.** Click on "Save" **NOT "Save Official"**

**41.** Click on "Remarks"

42. Be sure to note in "Remarks" changes to any "Average Inspections Hours", what was changed, why it was changed, the original number, and the new number

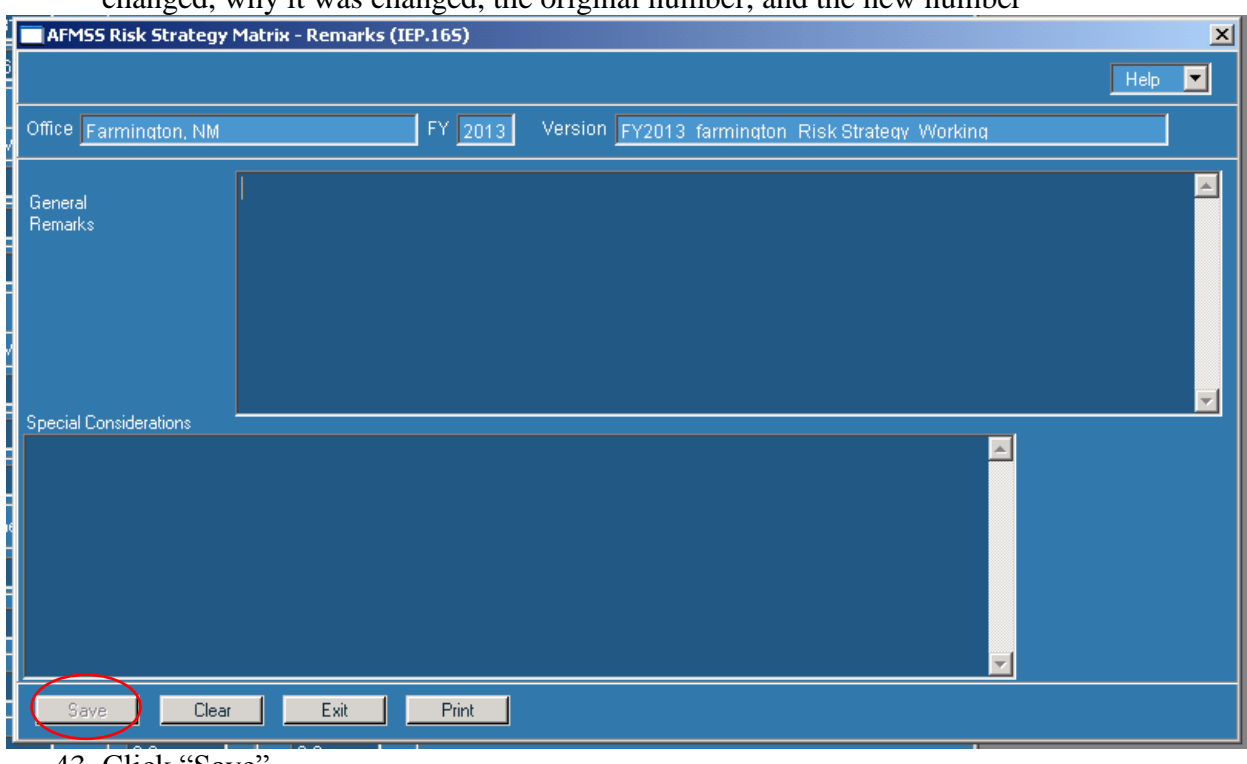

43. Click "Save"

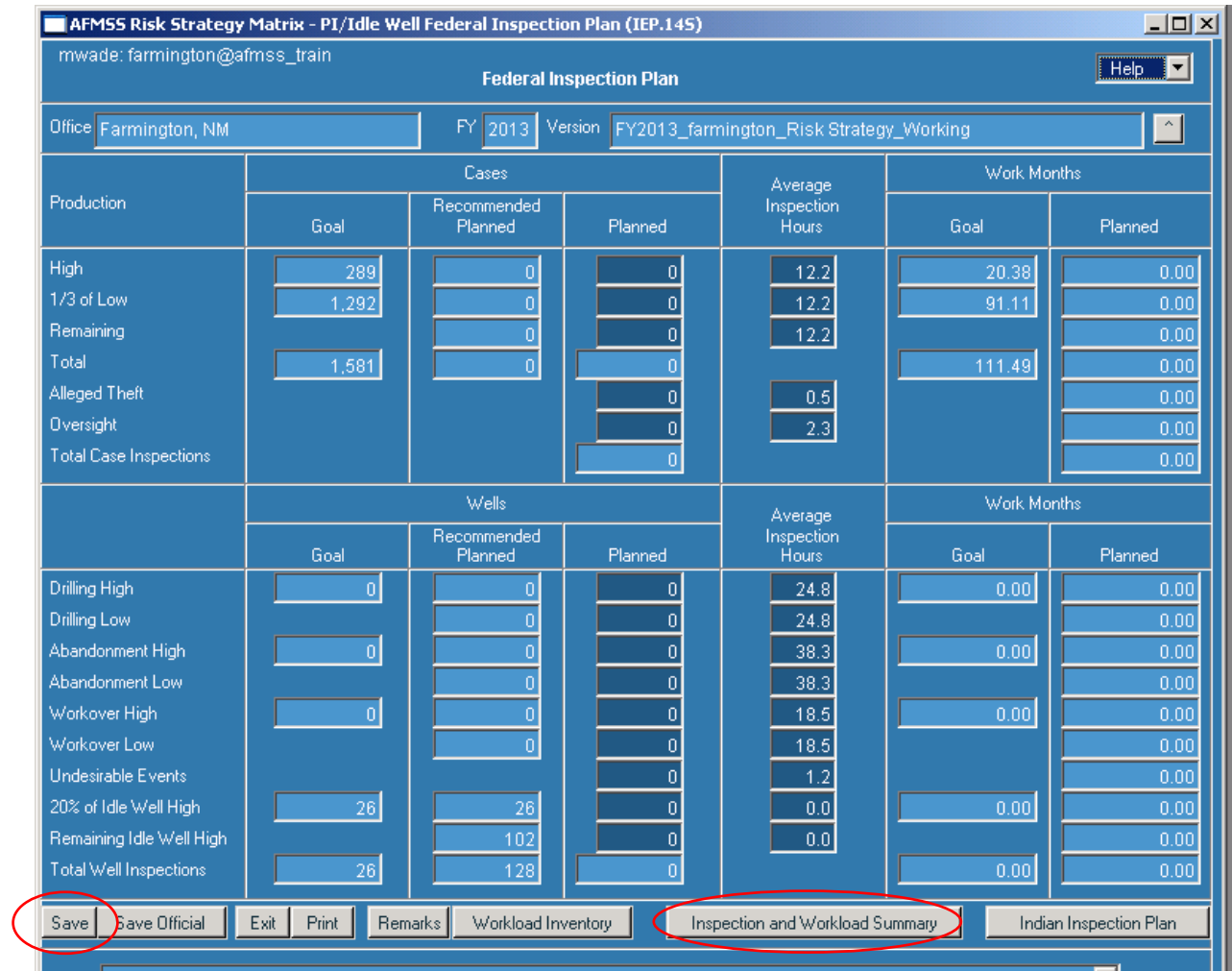

44. Click on "Save" **NOT "Save Official"**

45. Click on "Inspection and Workload Summary"

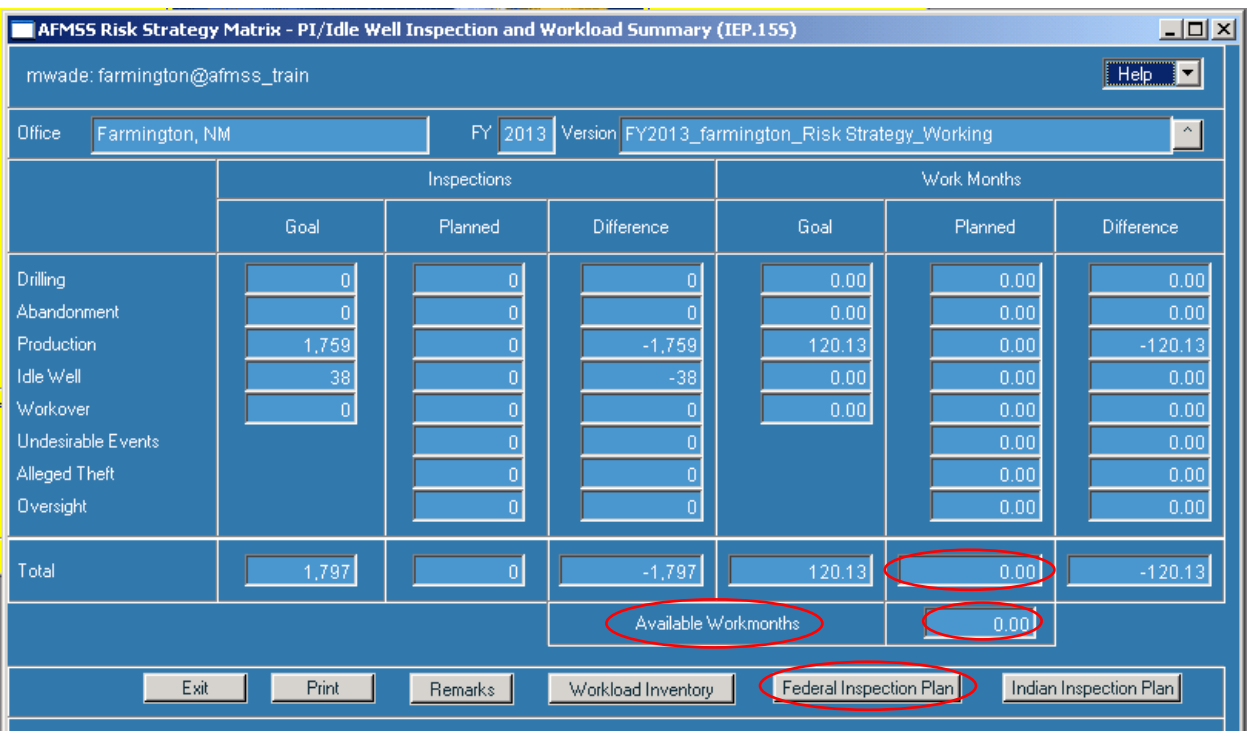

47. Compare total workmonths planned with "Available Workmonths". The total workmonths planned must be as close as possible to the "Available Workmonths"

- 48. If necessary to bring total workmonths planned closer to or equal to "Available Workmonths", click on "Federal Inspection Plan" and edit planned inspections (increase or decrease) from step 38 - 43
- 49. Only when completely satisfied with the strategy, click on "Federal Inspection Plan". Please keep in mind that the database is dynamic. Changes to the database such as a change of operator can affect the rating of production inspections.

#### 50. Click "Save Official"

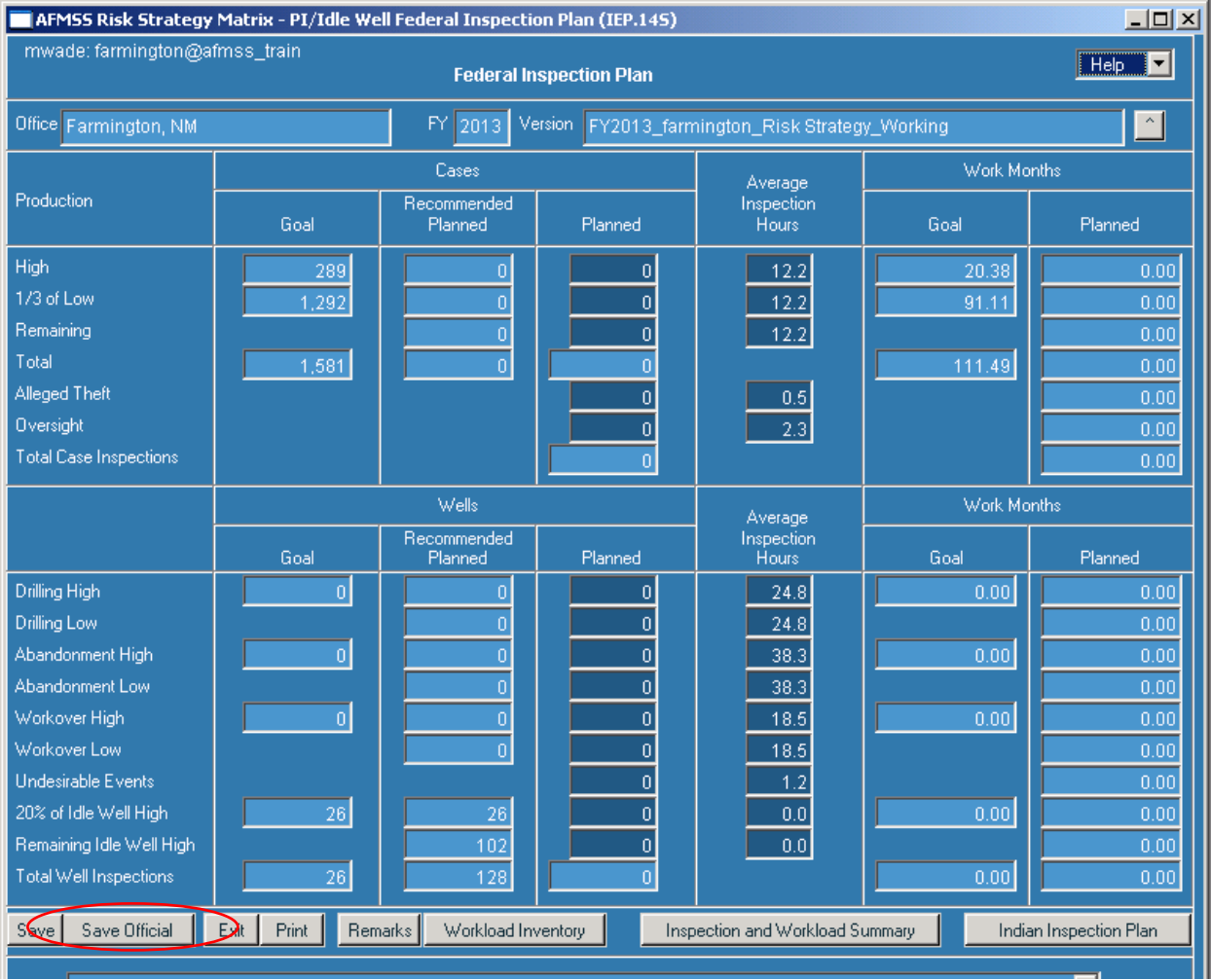

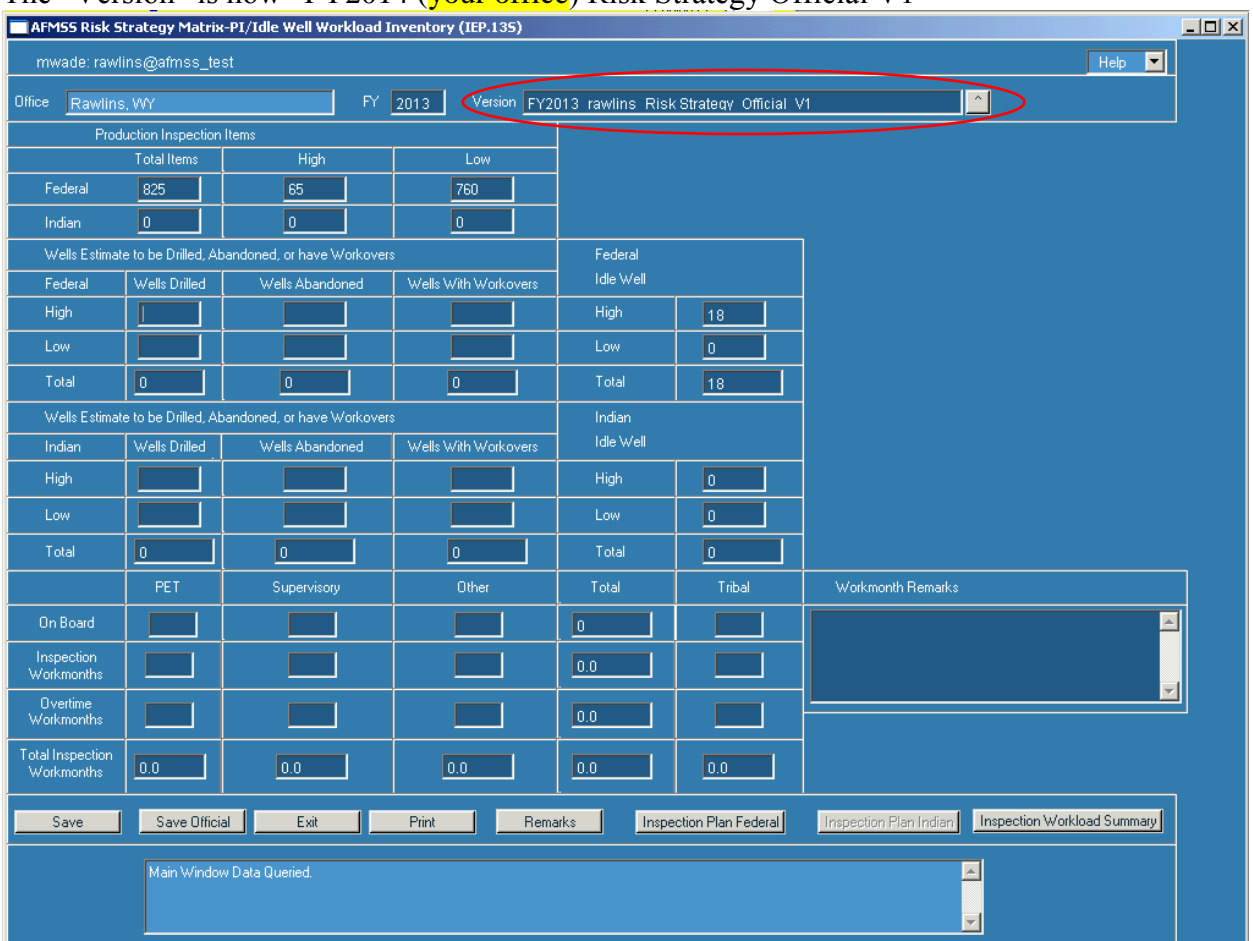

# The "Version" is now "FY2014 (vour office) Risk Strategy Official V1"

If a printed copy is desired, you will need to print each page individually, i.e., Workload Inventory, Inspection Plan (Federal and Indian), and Inspection Workload Summary.

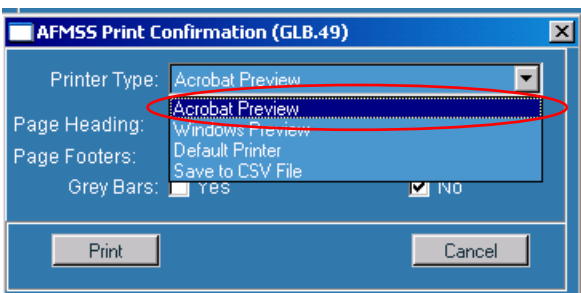

The system defaults to "Acrobat Preview" for printing. From Acrobat, you may also save an electronic copy. If selected, the older "Windows Preview" remains unchanged.

Clicking on the "Version" pull down displays the "AFMSS Risk Strategy Matrix-Select Inspection Strategy Version (IEP.12S)" screen. Highlight and query the FY and version you want to look at; editing is allowed only on the most current version. In the example below, only the "FY2014\_your office\_Risk Strategy\_Official\_V1" is editable.

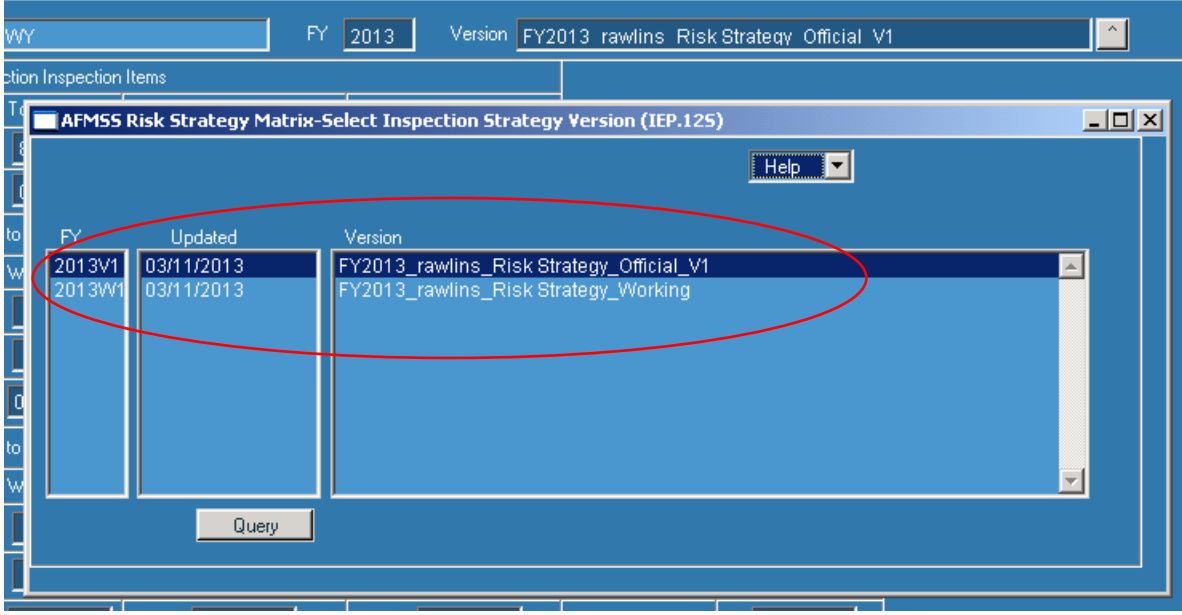

If edits are made to the official version, remarks must be entered the "AFMSS Risk Strategy

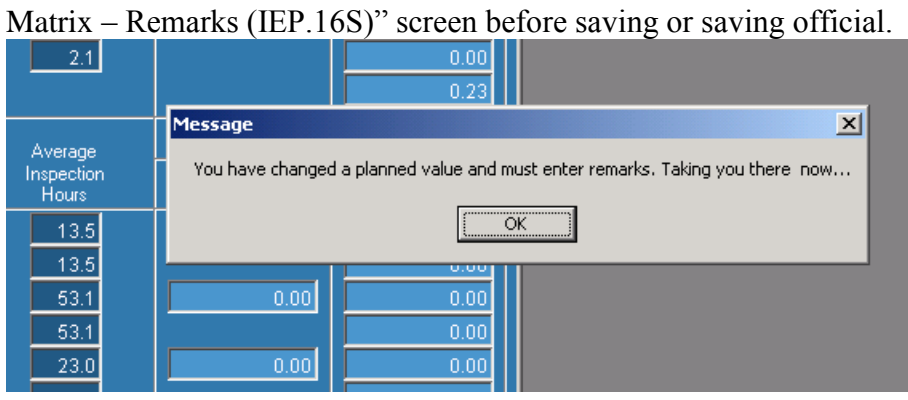

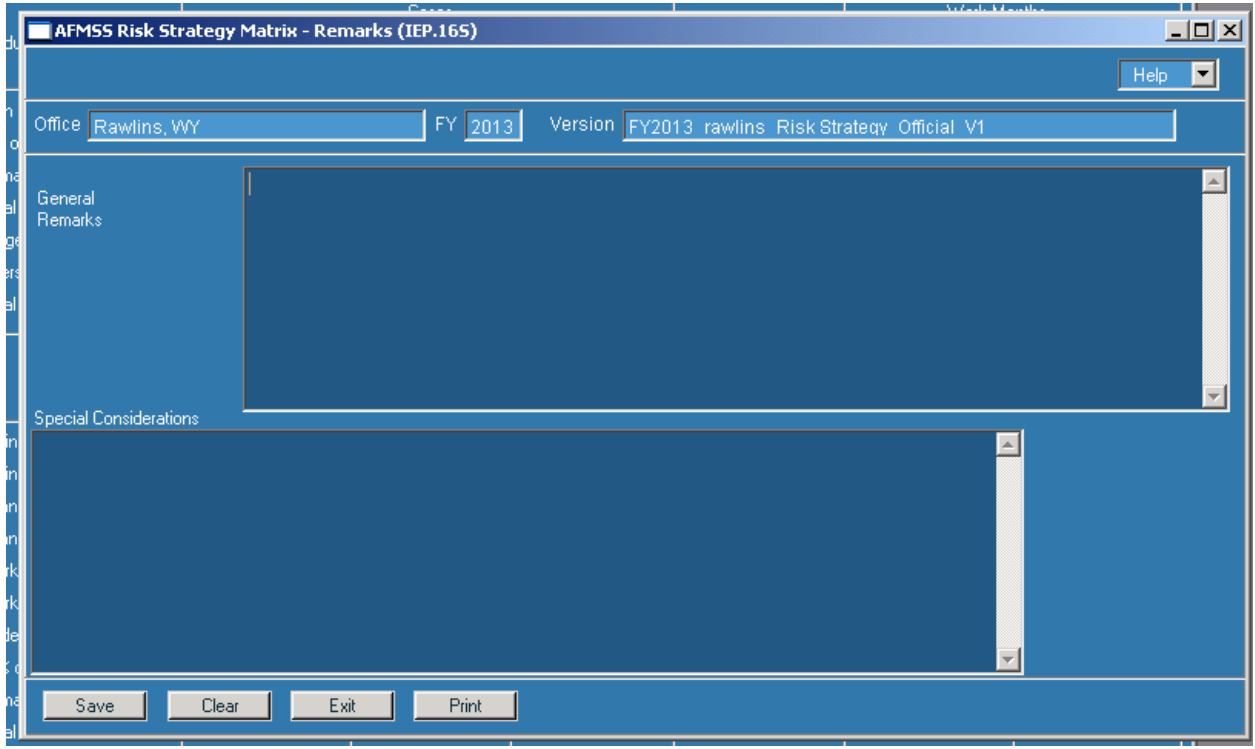

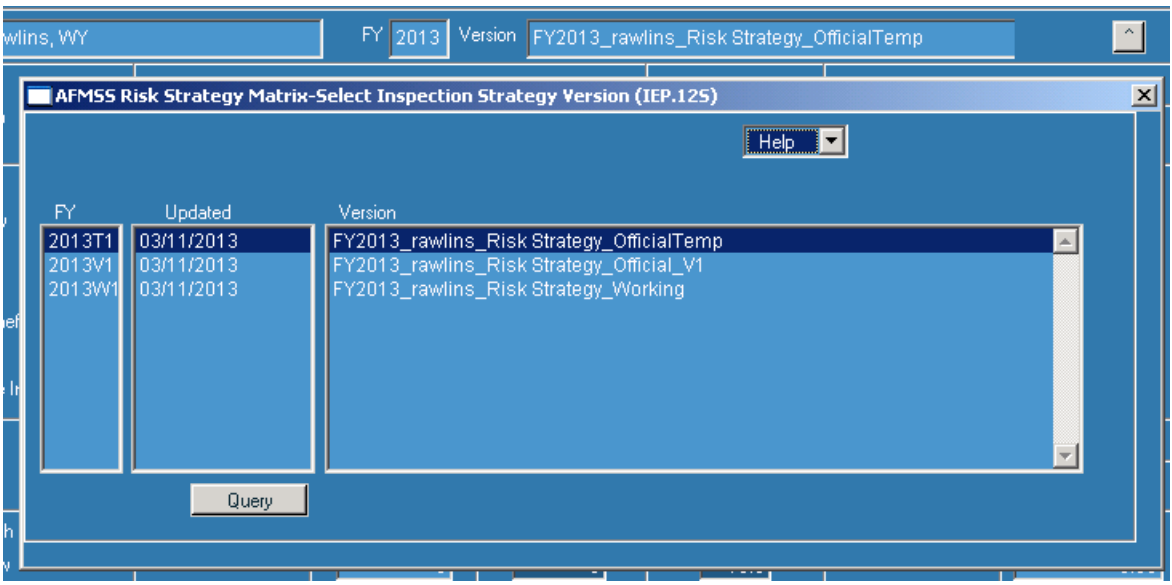

Clicking "Save" automatically creates "FY2014\_your office Risk Strategy OfficialTemp"

Clicking "Save Official" automatically creates a new official version with the appropriate version number, i.e., "FY2014\_your office\_Risk Strategy\_Official\_V2". The "FY2014\_your office\_Risk Strategy\_OfficialTemp" is deleted; in addition, any "OfficialTemp" is deleted on October 1.

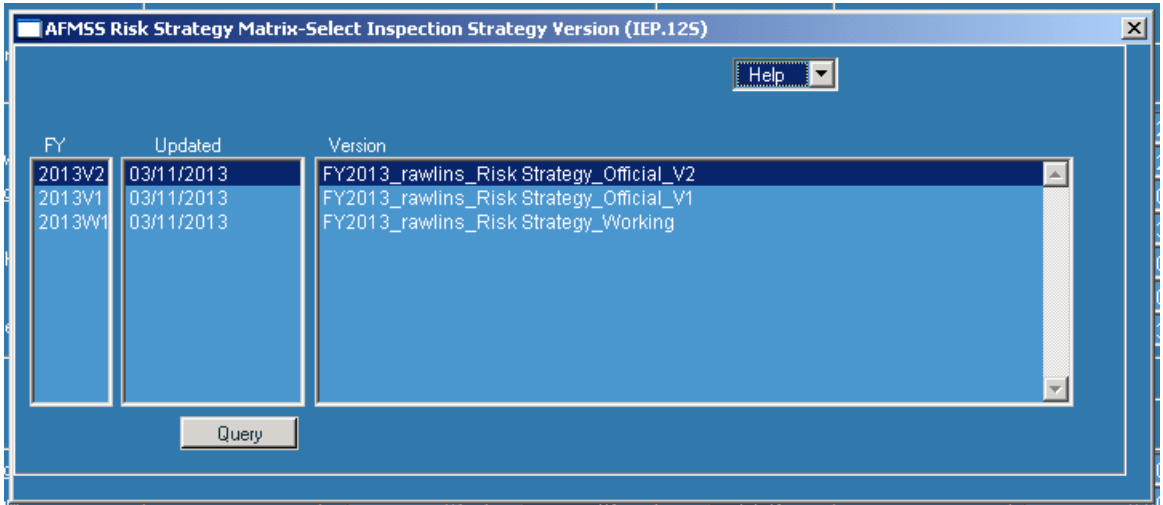